# Y!mobile メールを受信/返信する

#### 新着メールを確認する

新着メールを受信すると、新着メッセージの通知と、通知アイコン が表示されます。

### $\boxed{1}$

通知を2回タップ

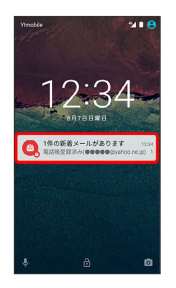

※3 メール送受信画面/受信箱画面が表示されます。

・通知アイコンから確認するには、ステータスバーを下向きにド ラッグ/フリックして通知パネルを開きます。通知をタップする と新着メールが表示されます。

■ 手動でメールを受信する

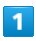

ホーム画面で ( ) ● <sup>室</sup> (メール)

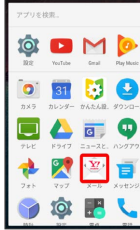

 $\overline{2}$ 

■ ● メール問い合わせ

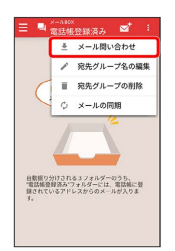

※ 手動でメールを受信します。

メールを返信する(会話型表示)

## $\mathbf{1}$

メール送受信画面で本文を入力●

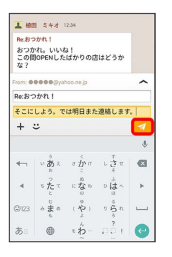

※ メールが送信されます。

```
メールを返信する(リスト型表示)
```
## $\boxed{1}$

受信箱画面でメールをタップ

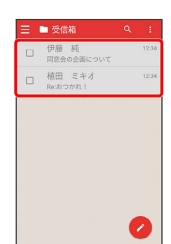

<mark>※3</mark> メール詳細画面が表示されます。

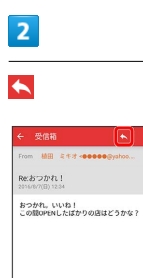

 $\blacksquare$  assured

## $\overline{\mathbf{3}}$

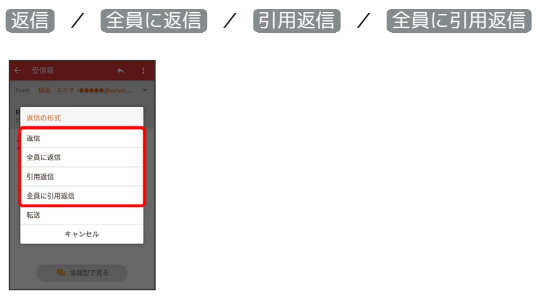

・転送するときは、 転送 をタップします。

## $\overline{4}$

### 本文を入力 → 1

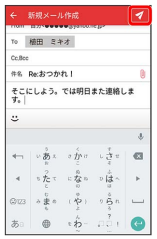

メールが送信されます。